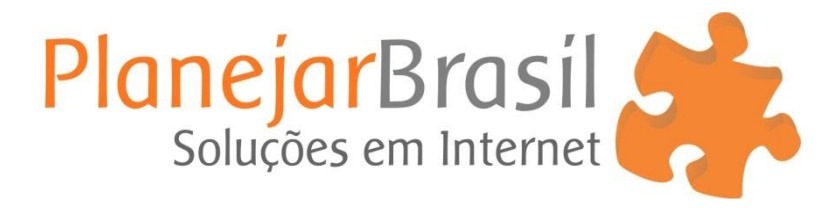

## **Como colocar assinatura no Outlook**

1. Selecione a opção de criar uma nova mensagem de email.

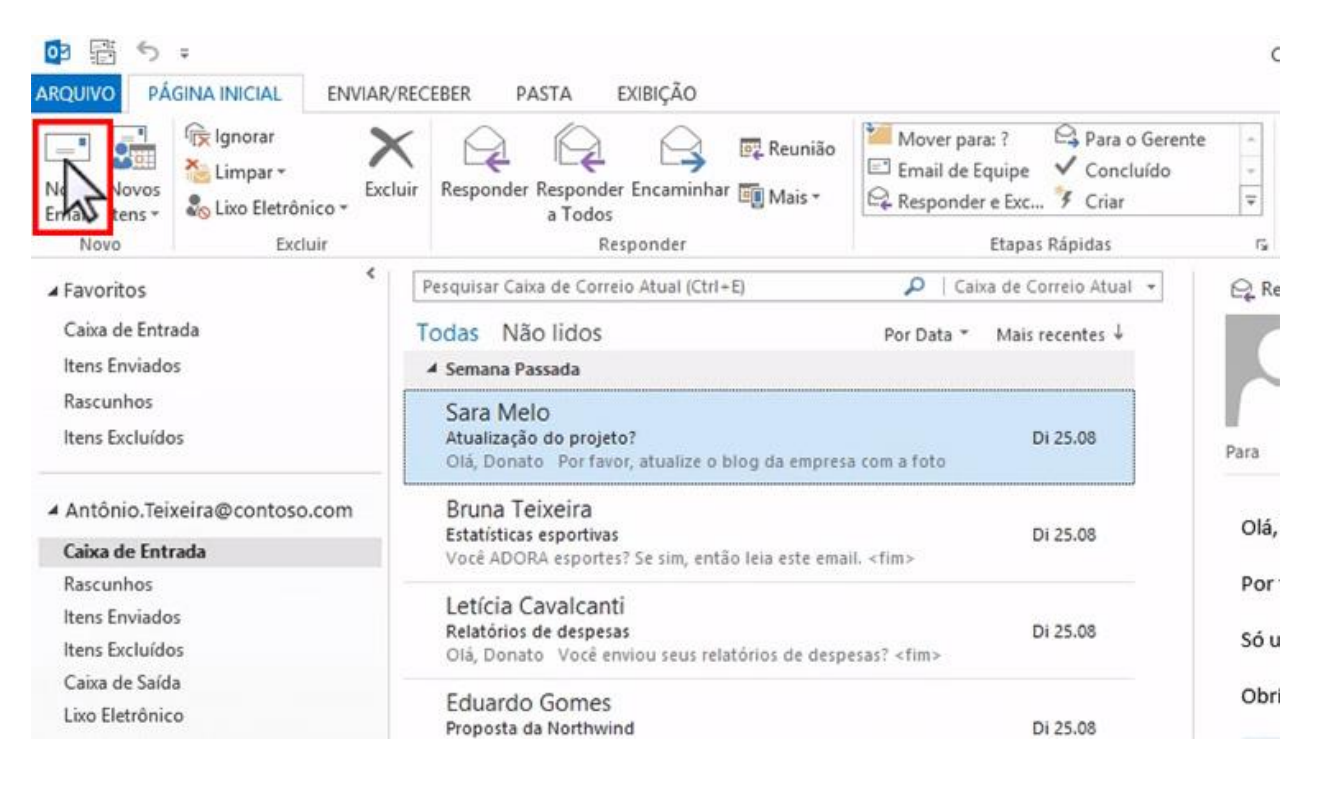

- 2. Vá até o menu **Mensagem**, clique em **Assinatura** e depois em **Assinaturas.**
- 3. Então aperte na opção **Novo**, de um nome para sua assinatura e clique em **OK.**

4. Use o campo de criação para fazer a sua assinatura do jeito que desejar e clique em **OK.**

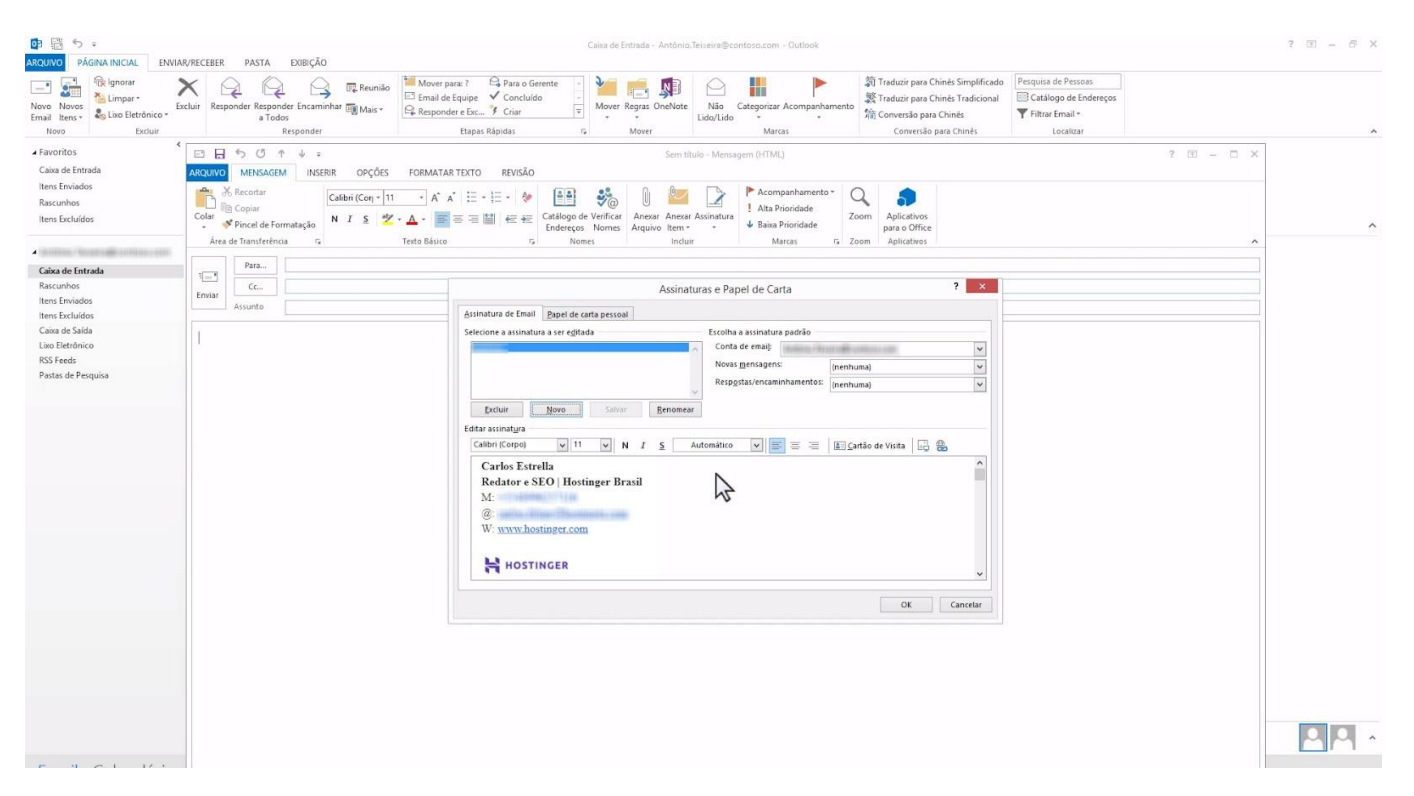

5. Pronto! Agora, toda vez que você for enviar um email, sua assinatura vai aparecer lá no final.